## Generalization tree

Usually the general element has more than one specific elements and sometimes specific elements may have their specific elements - the diagram with these generalizations may become messy. To display the generalization relationships and specific elements orderly, the generalization tree can be created.

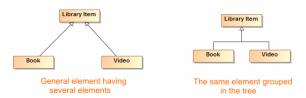

## **Related Pages**

- Generalization
- Formatting Symbols
- Specification Window
- Generalization Set
- **Model Elements**

To group generalization paths into a tree, do one of the following

• When drawing generalizations, connect each following generalization to the first one.

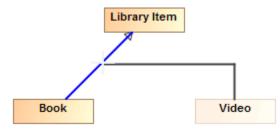

- If all generalizations are drawn separately, do on of the following:
  Select the generalization and drag it to the other generalization.

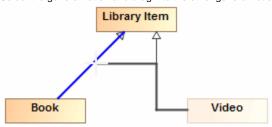

Select the generalization element and from its shortcut menu select **Refactor** > **Make** Sub Tree.

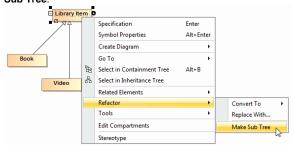

O Select all elements you want to add to the tree and, on the diagram toolbar, click the Quick Diagram Layout (Ctrl + Q) button and select one of the tree form layout.

To ungroup a generalization tree, do one of the following

- Right click any relationship in the generalization tree. On the opened shortcut menu, click Ungro up tree.
- Select the end of a concrete generalization relationship and drag it to other element.